## **SewWitty's Machine Embroidery Multi- Hooping Tutorial Part 1**

To create an embroidery larger than the embroidery field of your machine you will need to use multiple hooping techniques.

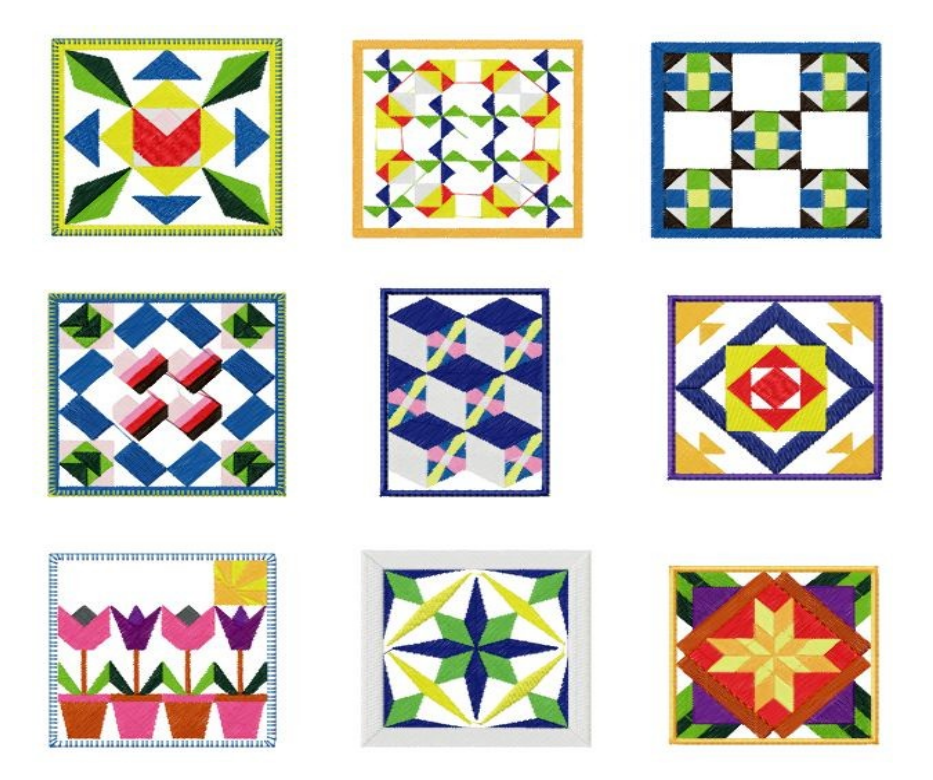

I begin by creating my design in Embird Editor [\(www.embird.com\)](http://www.embird.com/).

First, I create a custom hoop big enough for my design.

1. **Options > Hoop Size**.

## 2. Select the **Custom Tab**

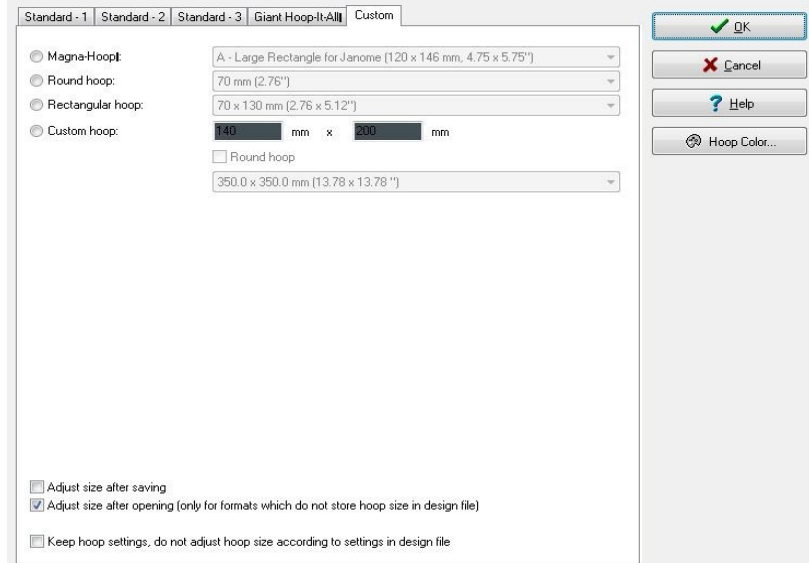

- 3. Select the **Custom Hoop** option my design is going to be 350mm by 350mm.
- 4. Enter the dimensions of your design (be a bit generous).

Secondly, I add the objects to make my design.

- 1. **File > Merge**.
- 2. Select the first design. This is the normal Open panel, browse to your designs.

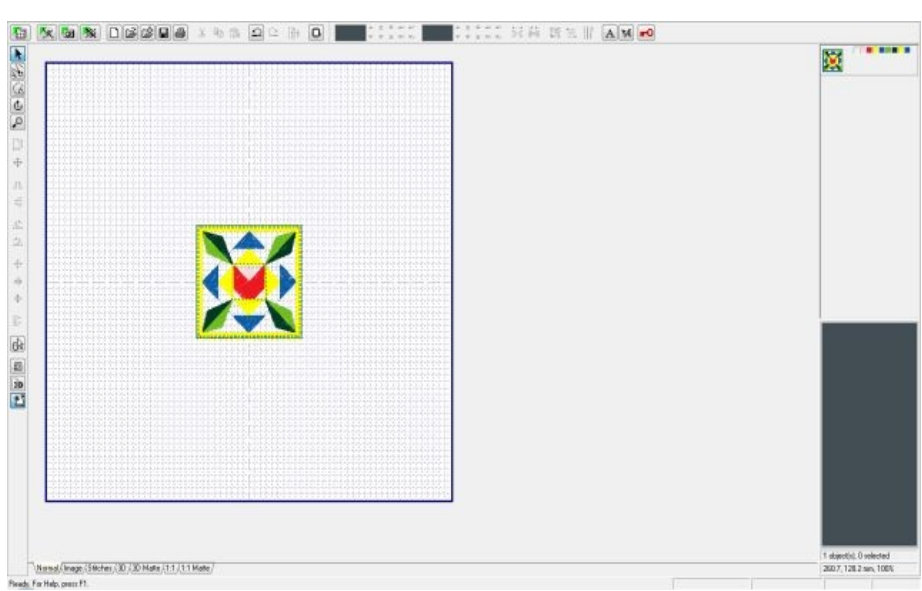

3. Select the object (left click on it) and move it to its final position.

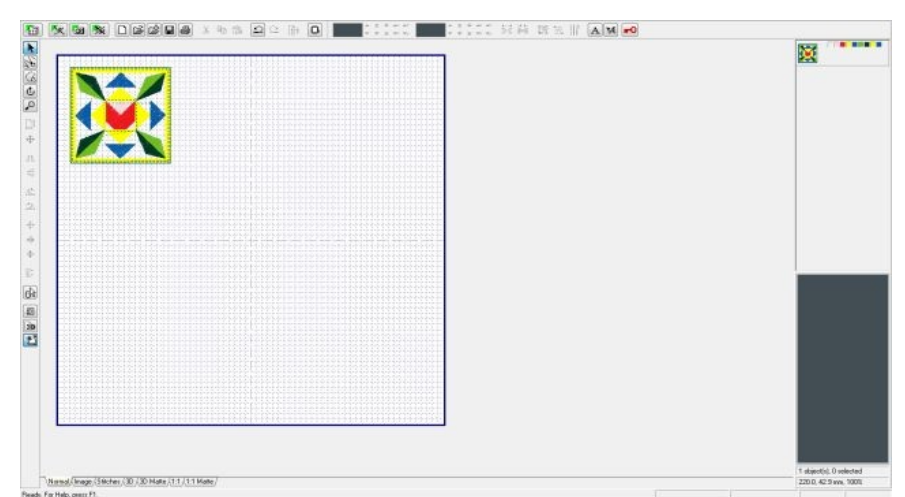

4. Repeat the above steps for the remaining designs.

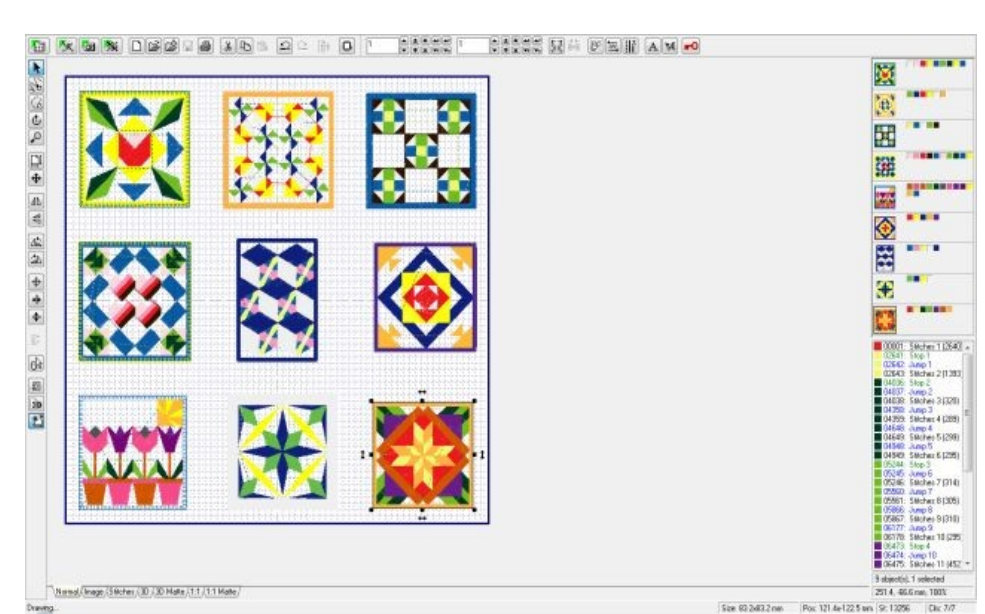

5. Save the design. **File > Save As.**

Thirdly, split the design into objects that will fit into your hoop. Try to use the minimum amount of hoopings.

- 1. Select the **Freehand Select** tool it's on the main toolbar or you can use **Mode > Freehand Select**.
- 2. Use the left mouse button to create a polygon around the object.

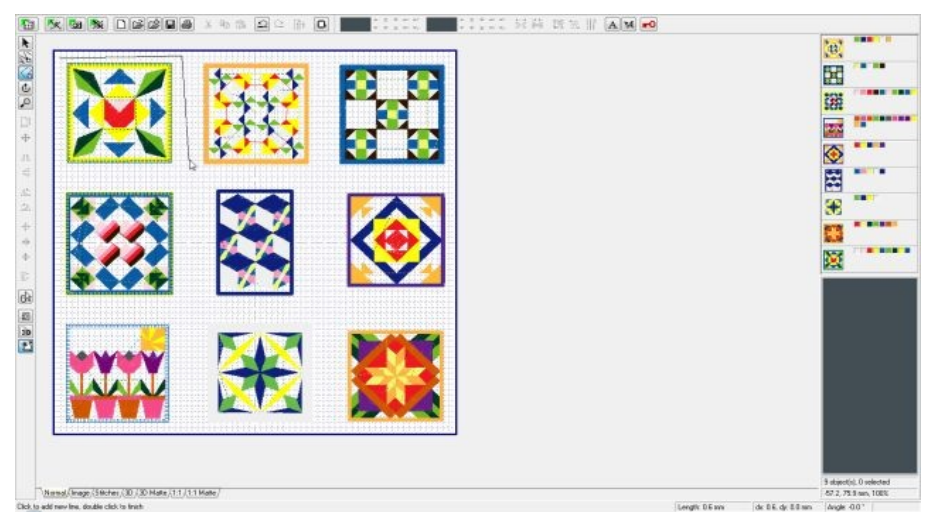

3. Double click to close the polygon – the object will be highlighted in red.

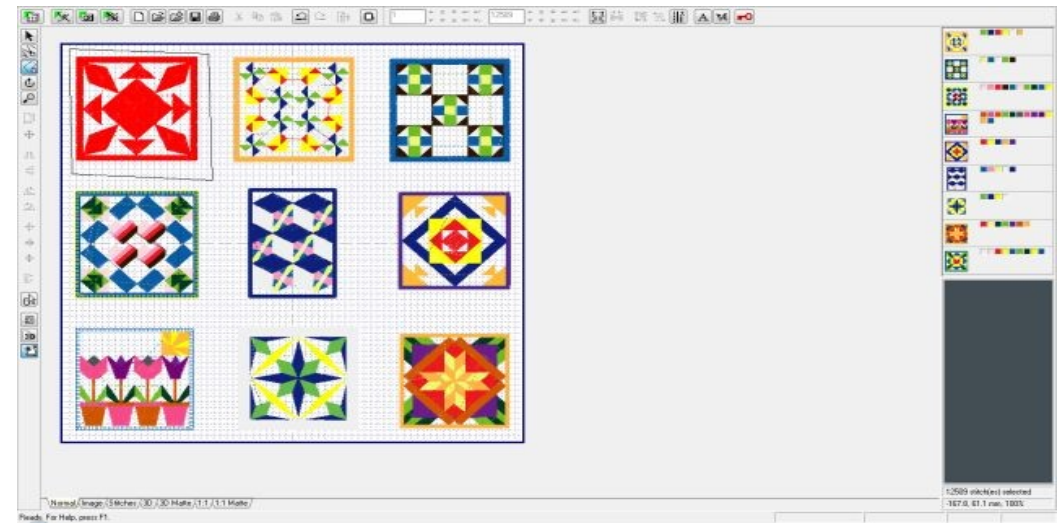

## 4. **Edit > Spilt.**

5. Repeat the above steps for the remaining objects. Unfortunately, I will need 9 hoopings.

Save the separated designs.

## 1. **File > Save Separated As**. Select your machine format.

Embird will usually name the separated designs using the name of the total design with an underbar and then a number, for example, my main design is QuiltSampler.jef, so my separated designs are QuiltSampler\_1.jef, QuiltSampler\_2.jef, …, QuiltSampler\_9.jef.

Lastly, print the templates.

1. **File > Print Template without texts.** As my design is too big to fit on one piece of A4 paper, the following panel is displayed.

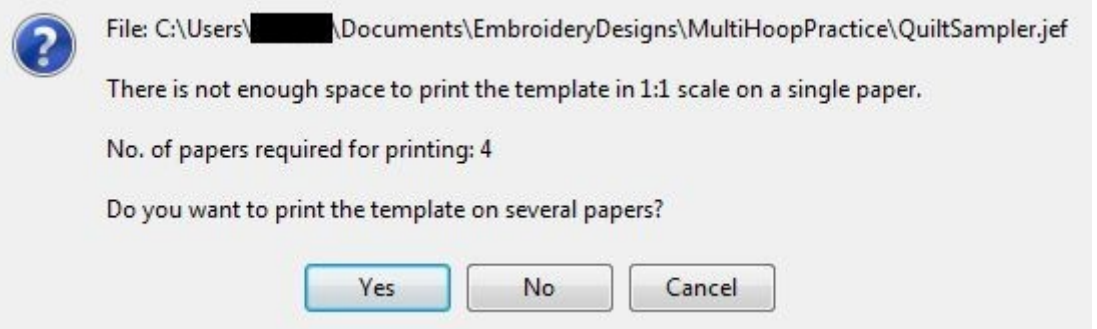

2. If this happens to you, select **Yes –** you need the templates to be the right size for accurate hooping. The following panel appears

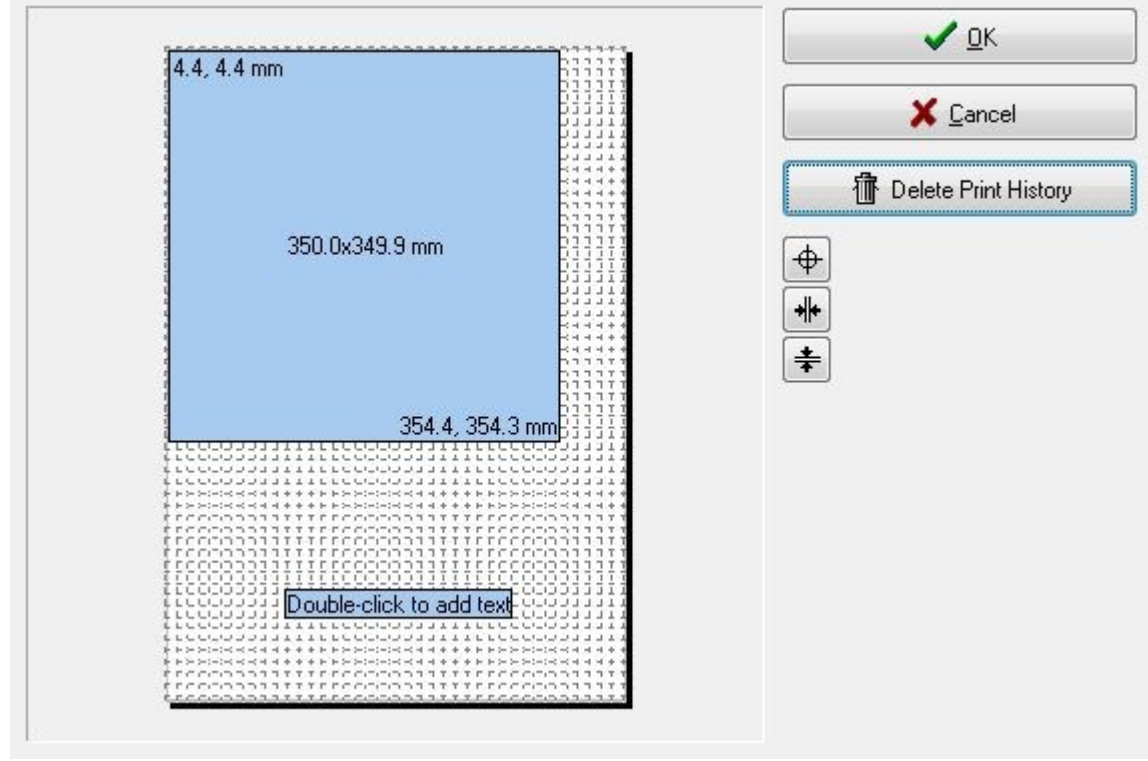

- 3. Select **OK.**
- Use Sticky Tape to put the template together.